# Vaccine Reconciliation Tip Sheet

Recommendations for Completing a Reconciliation in DelVAX:

- Complete the reconciliation at a time of day when vaccines are not being administered so that the on hand Inventory can be counted to reflect the true on hand inventory.
	- $\circ$  A reconciliation is a snapshot in time. It is meant to report vaccination activities starting at the date and time of the last reconciliation until the date and time of the Vaccine onhand inventory Count.
- When placing a vaccine order, the provider must have completed a reconciliation within the last 14 days. The Bureau of Immunizations recommends that reconciliations are completed at least every 14 days as a best practice.
- Be sure all data entry of vaccines administered is up to date and complete.
- If there is expired vaccine onsite, a return will need to be created prior to creating a reconciliation. See the Returns Resource Guide for directions.

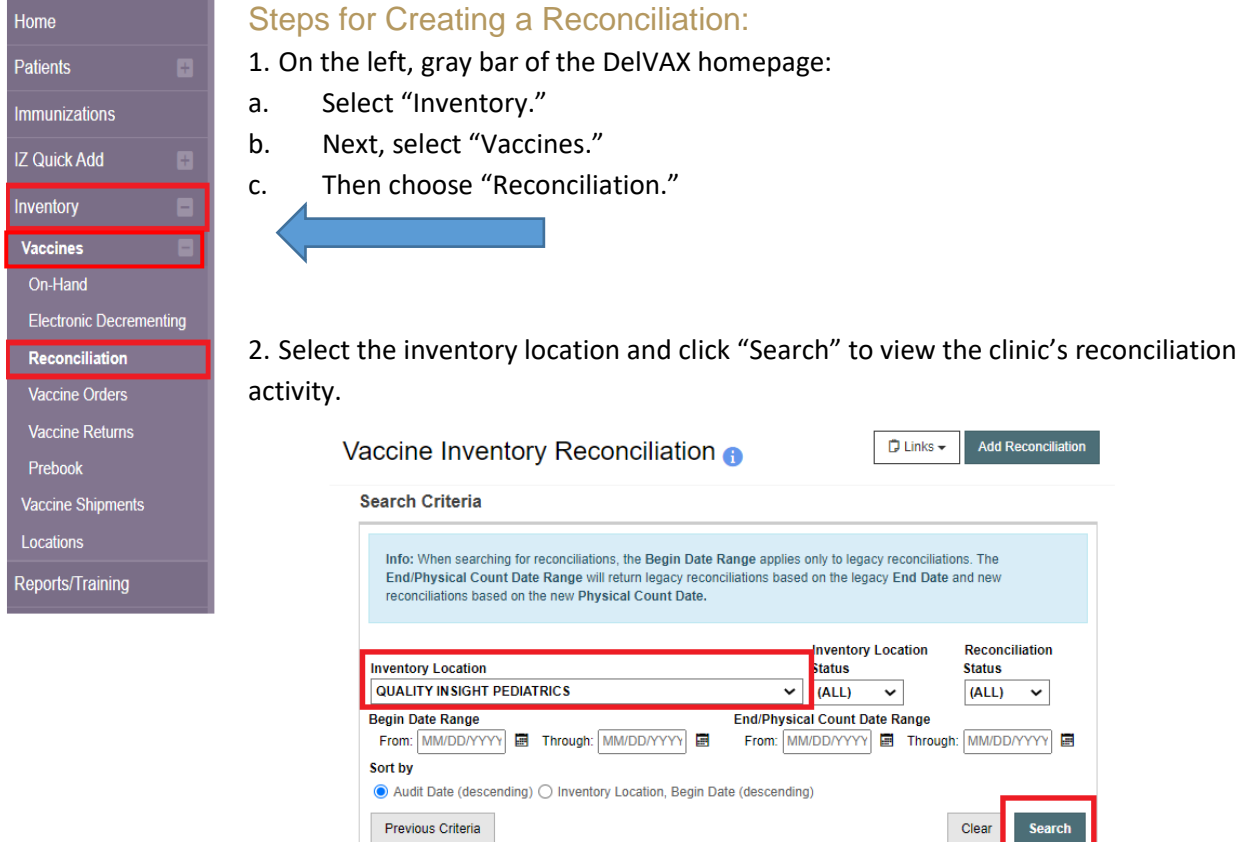

3. Make a note of the date and time of your clinic's last closed reconciliation as the new reconciliation dates will be from the date of your last submitted reconciliation through the date and time of the current on hand inventory count.

## Vaccine Inventory Reconciliation o

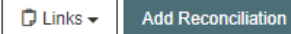

Reconciliation Search Results - 21 record(s)

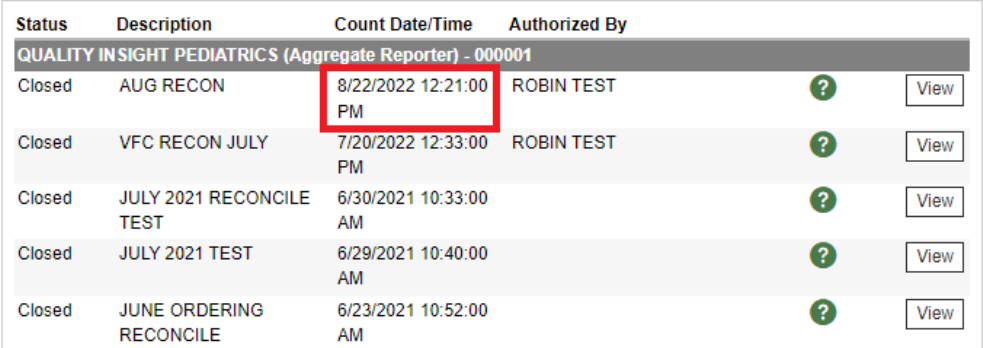

*If there is an open reconciliation that is days or weeks old, contact the Bureau of Immunizations to delete the reconciliation.* 

- 4. NOTE: Prior to beginning the reconciliation process, you must print off the "Count Sheet"
	- a. To print the Count Sheet:
		- i. Select the correct Inventory Location. At the top of the "Vaccine Inventory Reconciliation" screen, click the "Links" button and select the "Count Sheet," then "Run Report."
	- b. This will open the count sheet in another window. Print the count sheet.

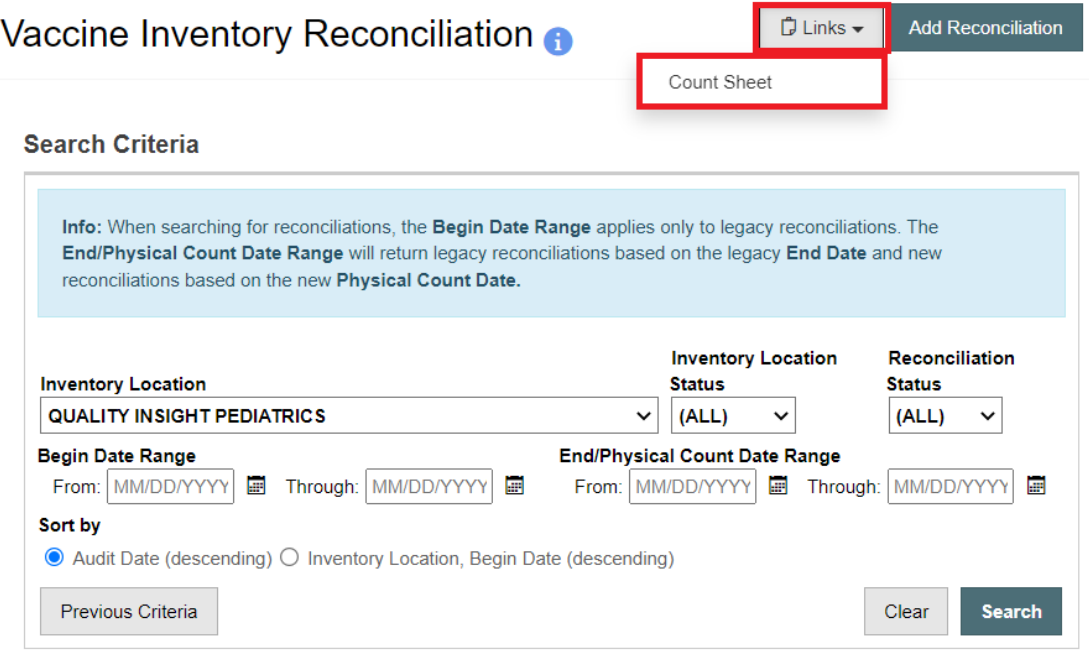

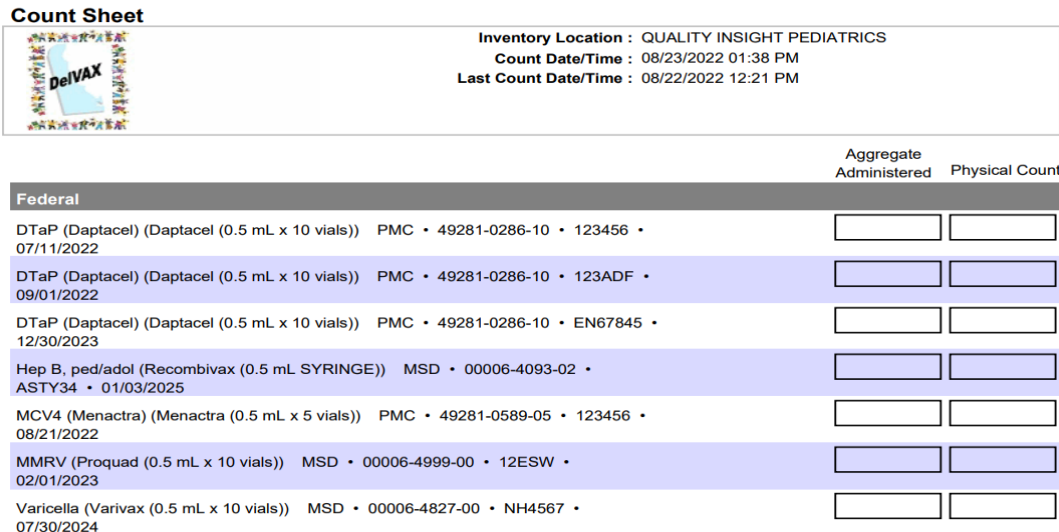

- 5. Using the Count Sheet, complete a physical count of vaccine inventory on hand. Write down the TIME of the vaccine count. It is recommended that two staff members are present to complete the count to avoid errors.
	- a. Record these numbers on the "Count Sheet" in the "Physical Count" column.
- 6. Next, determine the number of vaccines reported to DelVAX as administered since the last reconciliation.
	- a. Select "Reports/Training" from the left gray bar on the DelVAX screen.
	- b. Navigate to the "Patient Management" section.
	- c. Choose the "Patient Detail with Services" option.

# Reports **O**

#### **Patient Management**

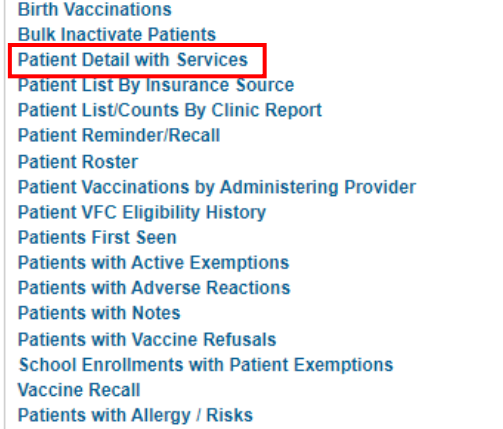

## 7. Enter the date of the last closed reconciliation and the date of the current reconciliation. Click "Run Report."

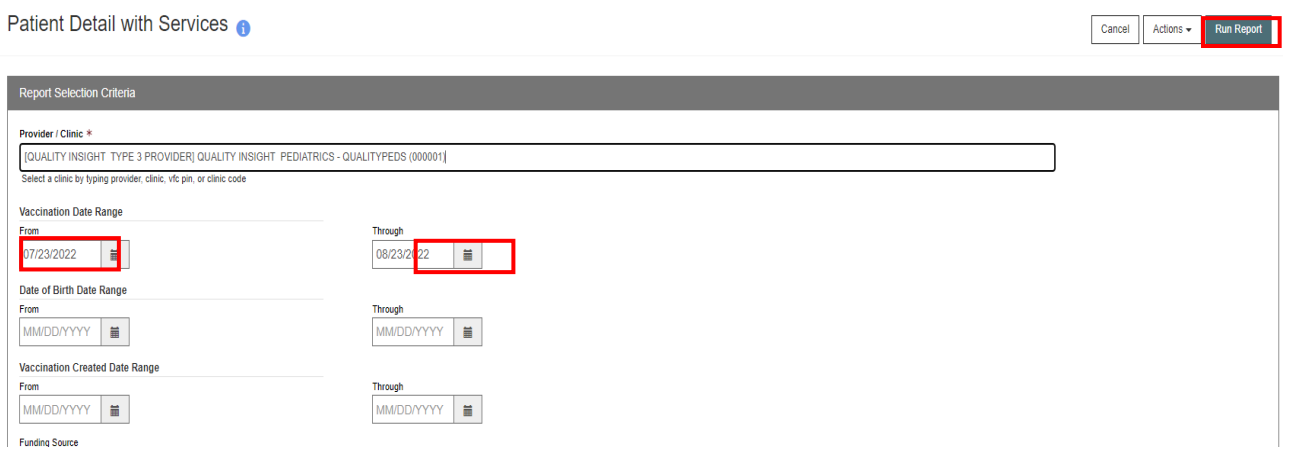

- 8. This report will be exported to your downloads folder, where you can open the Excel spreadsheet.
	- a. This report determines how many doses of each vaccine lot number were reported as administered to DelVAX since the date of the clinic's last reconciliation.
	- b. Inventory discrepancies can be resolved by comparing this report with the clinic's EMR to help determine that all vaccines administered were reported into DelVAX. It also allows the clinic to confirm that only VFC lot numbers were administered to VFC patients, and that funding source and eligibility were documented correctly.
- 9. Within your Patient Detail with Services spreadsheet, scroll to the column titled: "Created Date Time". Exclude all vaccines that were administered *PRIOR* to the date and TIME of the last reconciliation. Also, exclude any vaccines that were administered *AFTER* the TIME of *c*ompletion of the physical on hand inventory count sheet.
- 10. Once the spreadsheet has been sorted, count the number of doses reported for each vaccine and document in the aggregate administered column on the Count sheet. See steps 22-24 below for additional sorting tips
- 11. To begin adding data to the reconciliation, navigate to "Inventory." Select "Vaccines" and choose "Reconciliation."
- 12. Select "Add New Reconciliation."
- 13. Choose the inventory location.
- 14. Click "Next." (This reconciliation will cover the time from your last reconciliation to the date and time of the new reconciliation that you're creating).
- 15. Errors may pop up on the "Pre-Check" screen. **Errors must be corrected before completing the reconciliation.**
	- a. If there are no errors, all items will have green check marks.
		- i. Click "Proceed" to continue.
	- b. Items that require attention will be denoted with a red circle with a line.

i. Click on the "Resolve" button where the error appears to be redirected to the appropriate screen for correction.

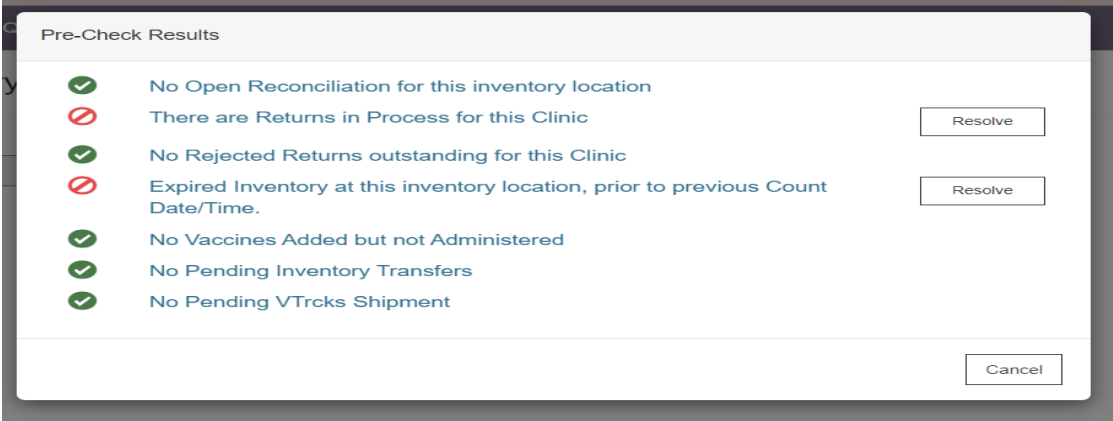

- 16. Once all errors have been addressed, proceed with the reconciliation.
- 17. Enter the name of the reconciliation in the description field. Choose a name that can be easily identified. As an example: "VFC September 14, 2022 Rec."
- 18. Select the staff member name in the "Authorized By" field.
- 19. Enter the count date and the count time noted at the time of the on hand inventory count.
- 20. Click "Create."

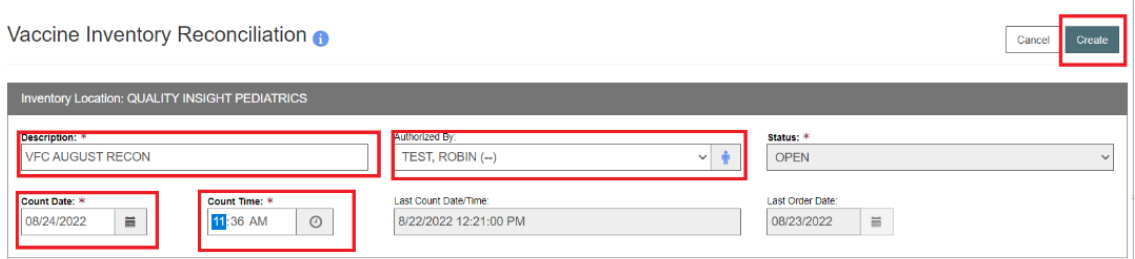

21. Begin entering the physical count data and the aggregate administered doses in the appropriate columns for each vaccine.

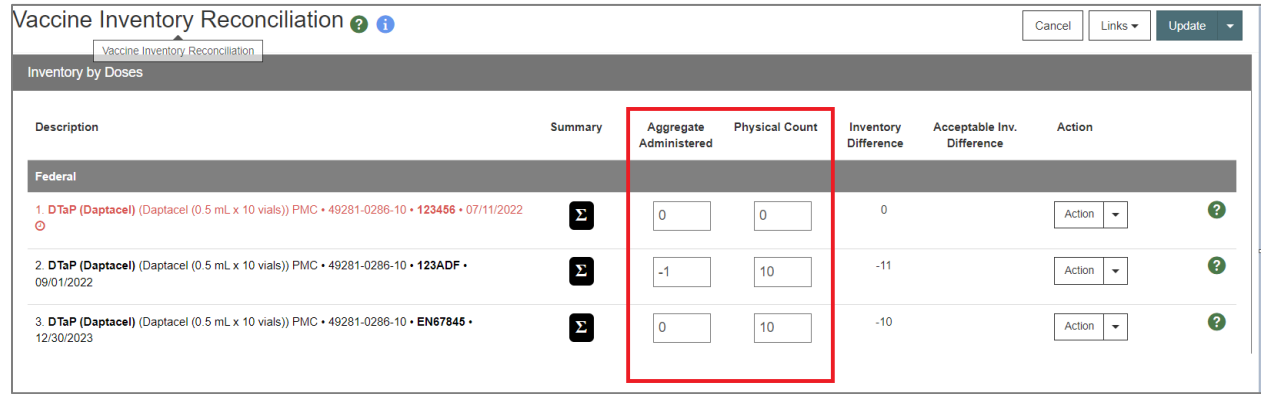

- 22. In order to calculate the aggregate administered dose data, utilize the Patient Detail with Services spreadsheet. Beginning with the first vaccine line of your inventory, filter your spreadsheet to show only that vaccine in the "Vaccination Code" column. In the example above, this would be DTaP.
- 23. If you have multiple lot numbers of one vaccine type, filter the column titled "Lot Number" to only include the lot number you are counting.
- 24. Continue this process for each vaccine that shows on your reconciliation. Filter the vaccine and lot number columns on the Patient Details with Services report to show the vaccine and lot number for which you're counting the administered doses for.
	- a. Click "Update" periodically. Each line item should match up and not show any discrepancies.

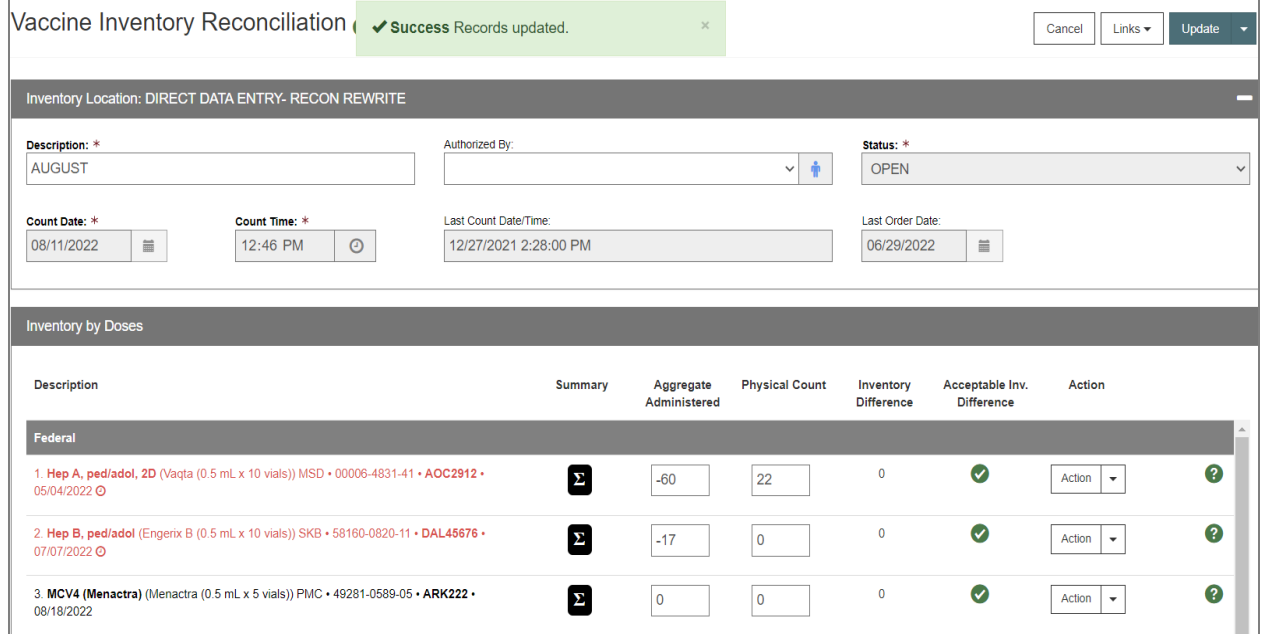

### b. If a line item does not zero out, the error will be noted by a red circle with a line.

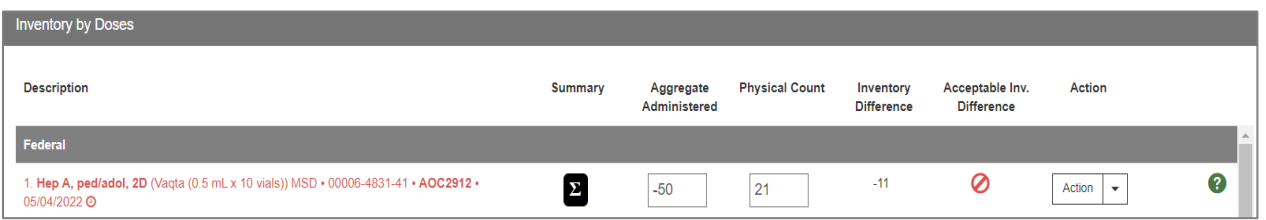

c. If there is a discrepancy (i.e. wasted doses were not documented), select the "Action" dropdown to create an inventory adjustment. **\*NOTE: The "Create Inventory Adjustment" dropdown should only be used in the case of true wastage.**

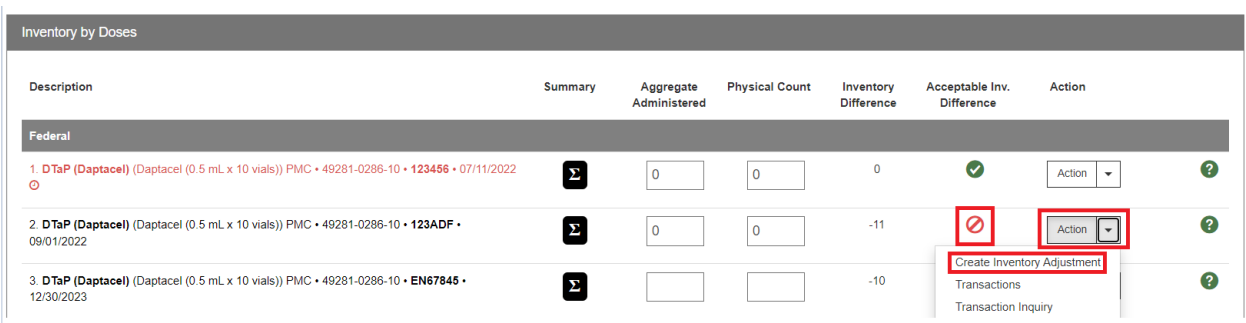

- d. It is recommended that vaccine wastage is reported in real time and not just at the time of reconciliation to avoid potential errors.
- e. Complete the Vaccine Inventory Adjustment Form.
	- i. Double click the Date/Time field to auto-populate.
	- ii. Select the "Reason" for the wastage in the dropdown.
	- iii. Select "Subtract" from the Modification dropdown.
	- iv. Enter the quantity of doses in the "Doses Adjusted."
	- v. Add why the waste occurred in the comment section.
	- vi. Click "Create" in the upper right-hand corner.

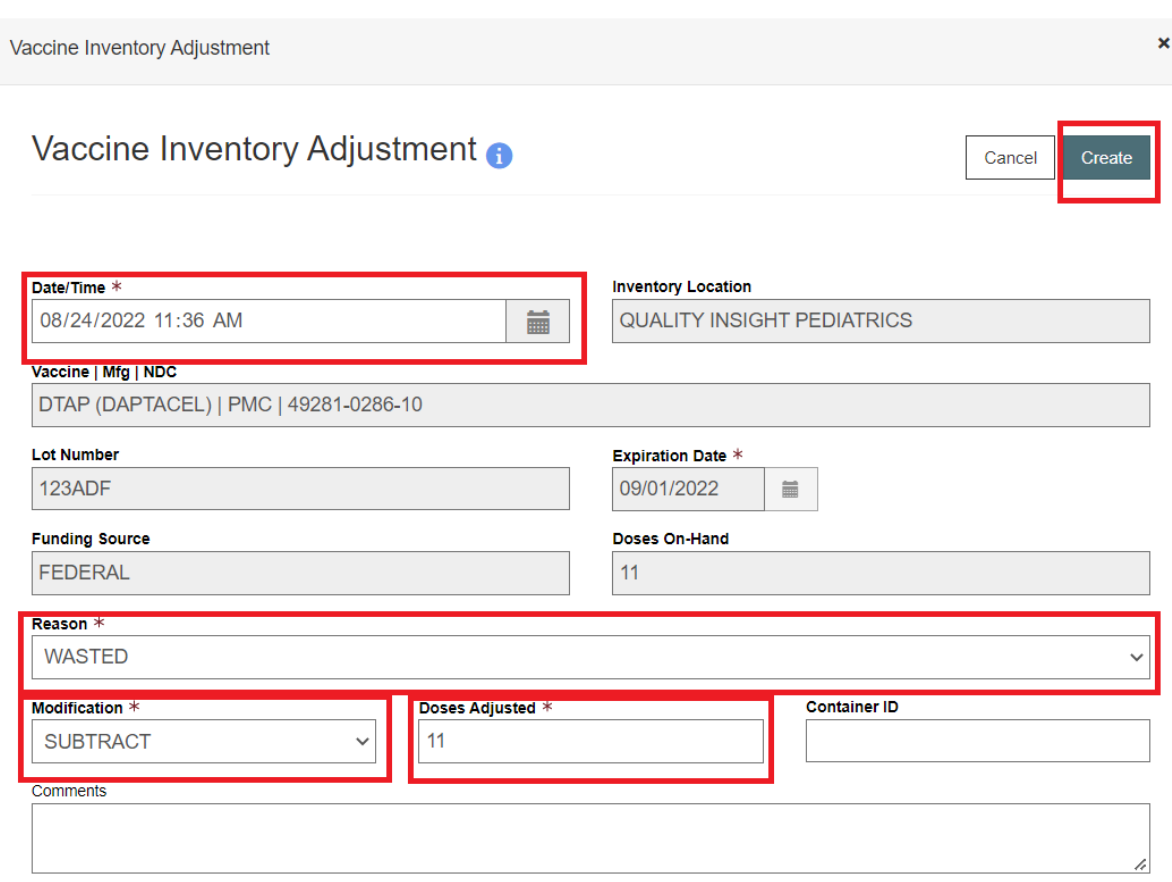

f. Do not create an inventory adjustment solely due to unaccounted for doses.

- i. If a line item count is off, double check the inventory on-hand, and/or that the EMR is reporting all vaccines administered to DelVAX.
- 25. Once all inventory is entered and all of the line items match up, click "Update." There should be a green circle with a check mark on each line.
- 26. Next, choose "Close Reconciliation" from the dropdown next to the "Update" button. This will complete the reconciliation.

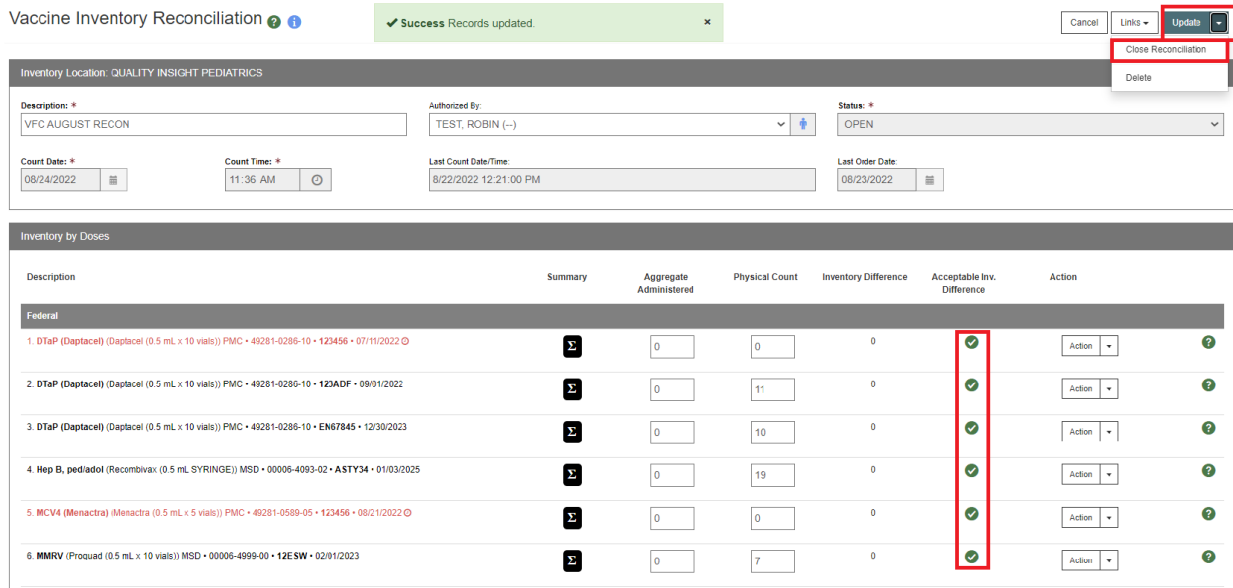

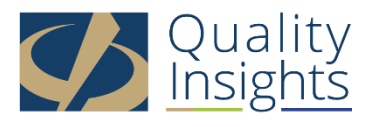

This project is in collaboration with the Division of Public Health (DPH) – Comprehensive Cancer Control Program, Immunization and Vaccines for Children, and the Centers for Disease Control and Prevention (CDC). Publication number DEDPH-IM-031623